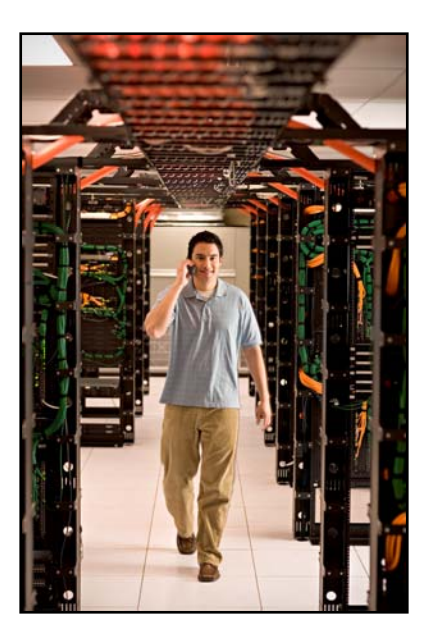

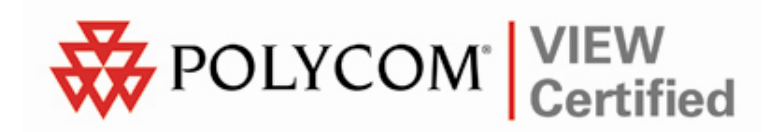

# VIEW Certified Configuration Guide

Siemens

HiPath Wireless System with 2610, 2620 APs

 January 2008 Edition 1725-36071-001 Version C

#### Trademark Information

Polycom® and the logo designs SpectraLink® LinkPlus Link NetLink SVP

Are trademarks and registered trademarks of Polycom, Inc. in the United States of America and various countries. All other trademarks used herein are the property of their respective owners.

#### Patent Information

The accompanying product is protected by one or more US and foreign patents and/or pending patent applications held by Polycom, Inc.

#### Copyright Notice

Copyright © 2006 to 2008 Polycom, Inc.

All rights reserved under the International and pan-American copyright Conventions.

No part of this manual, or the software described herein, may be reproduced or transmitted in any form or by any means, or translated into another language or format, in whole or in part, without the express written permission of Polycom, Inc.

Do not remove (or allow any third party to remove) any product identification, copyright or other notices.

Every effort has been made to ensure that the information in this document is accurate. Polycom, Inc. is not responsible for printing or clerical errors. Information in this document is subject to change without notice and does not represent a commitment on the part of Polycom, Inc.

#### **Notice**

Polycom, Inc. has prepared this document for use by Polycom personnel and customers. The drawings and specifications contained herein are the property of Polycom and shall be neither reproduced in whole or in part without the prior written approval of Polycom, nor be implied to grant any license to make, use, or sell equipment manufactured in accordance herewith.

Polycom reserves the right to make changes in specifications and other information contained in this document without prior notice, and the reader should in all cases consult Polycom to determine whether any such changes have been made.

No representation or other affirmation of fact contained in this document including but not limited to statements regarding capacity, response-time performance, suitability for use, or performance of products described herein shall be deemed to be a warranty by Polycom for any purpose, or give rise to any liability of Polycom whatsoever.

#### Contact Information

Please contact your Polycom Authorized Reseller for assistance.

Polycom, Inc. 4750 Willow Road, Pleasanton, CA 94588 [http://www.polycom.com](http://www.polycom.com/)

# **Introduction**

SpectraLink's Voice Interoperability for Enterprise Wireless (VIEW) Certification Program is designed to ensure interoperability and high performance between SpectraLink 8000 Wireless Telephones and WLAN infrastructure products. The products listed below have been thoroughly tested in SpectraLink's lab and have passed VIEW Certification. This document details how to configure Siemens HiPath C10, C100, C1000 Wireless Controllers and 2610 & 2620 access points (APs) with SpectraLink 8000 Wireless Telephones.

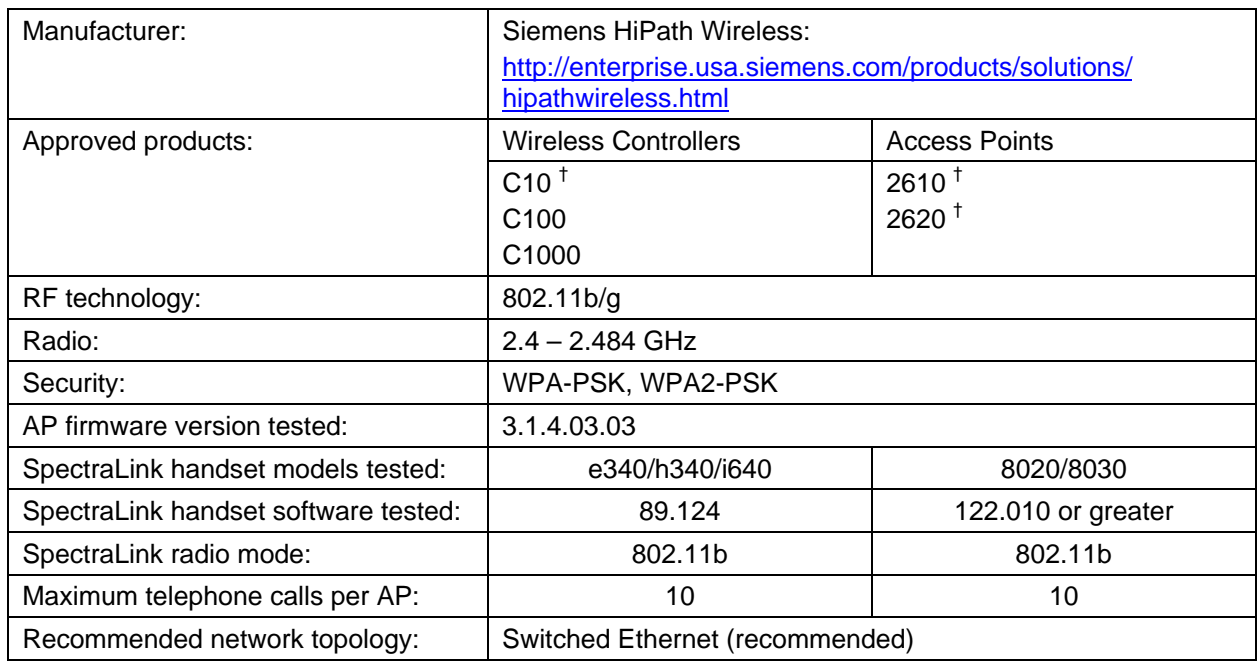

# Certified Product Summary

† Denotes products directly used in VIEW Certification testing

## Known Limitations

- Beacons are sent from the AP inconsistently; therefore you may see decreased battery life on the handsets.
- A hex-key is not supported with both WPA-PSK and WPA2-PSK. You must use a passphrase for each.
- Because the Controller configures a virtual subnet, broadcast data cannot be sent to the handsets.

# Network Topology

The following topology was tested during VIEW Certification. It is important to note that these do not necessarily represent all "certified" configurations. The access points were powered through a mid-span POE adaptor.

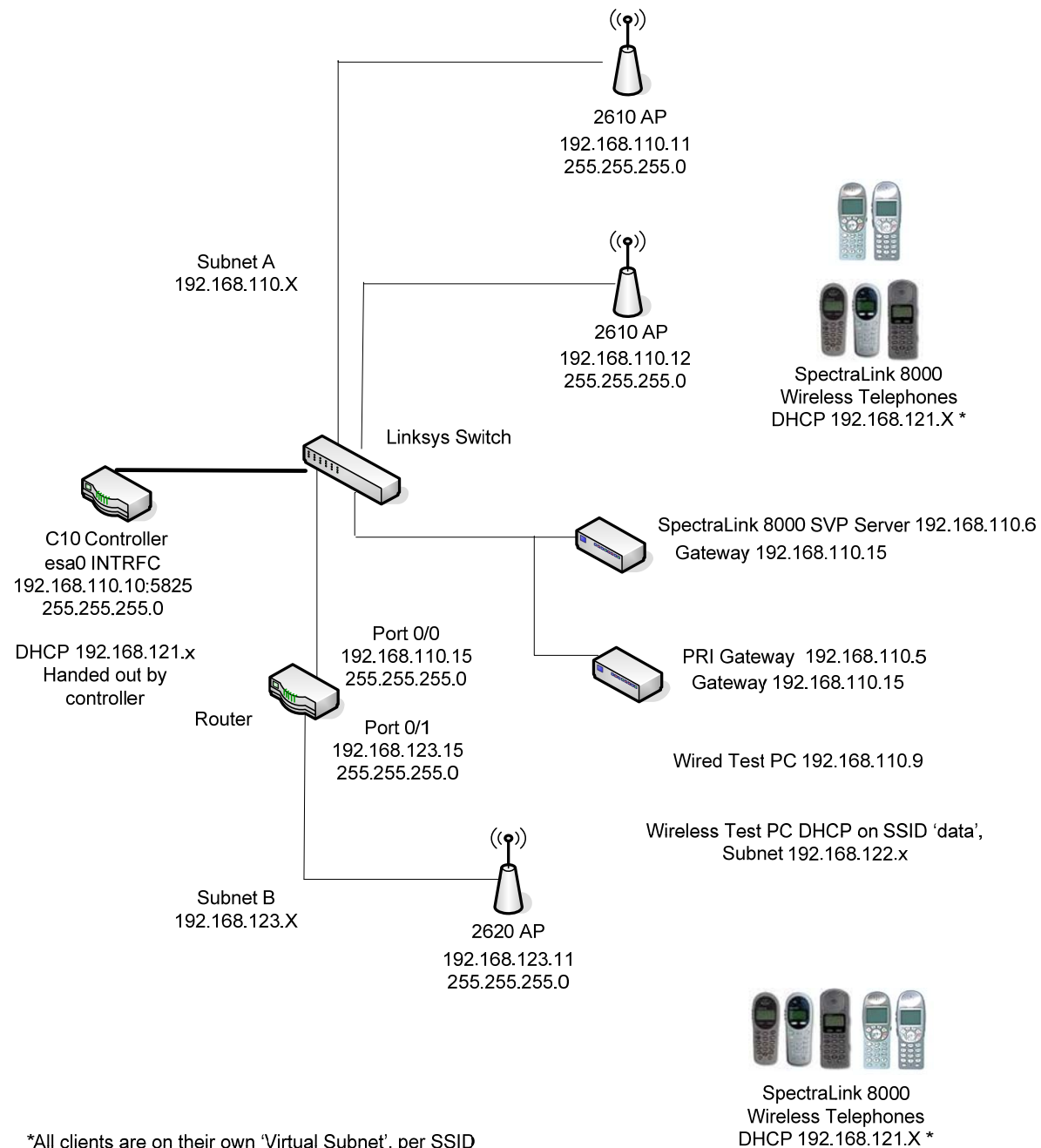

# Installing Software & Configuration

- **1.** If software upgrades are required, contact Siemens Customer Support for the latest version of software and instructions.
- **2.** The current version of software installed can be found by opening a telnet session of the AP and typing the command **version**, or by looking at the configuration GUI under Wireless APs and selecting the general tab for the AP in the field s/w version.
- **3.** If you encounter difficulties or have questions regarding the configuration process, please contact your Siemens representative or visit the web site [http://enterprise.usa.siemens.com/products/solutions/hipathwi](http://enterprise.usa.siemens.com/products/solutions/hipathwireless.html) [reless.html](http://enterprise.usa.siemens.com/products/solutions/hipathwireless.html)

# Initial Setup

- **1.** The following instructions are for configuring a wireless controller and a number of access points with no prior configuration.
- **2.** All of the initial setup is done via a web interface. Connect a 'Cross-Over' Ethernet cable directly from the Management Port of the controller to a PC's Ethernet port.
- **3.** Log onto the controller by opening a web browser and connect to https://192.168.10.1:5825/. The default username is **admin**; the default password is abc123.
- **4.** Do this step only if it is necessary to reset the controller back to its factory default configuration:
	- **a.** Click the Wireless Controller button to open the Wireless Controller Configuration screen.
	- **b.** In the navigation pane, click System Maintenance.
	- **c.** Click the Reset database to factory default and reboot button.
	- **d.** Click the Apply button. This will reset the database and cause the controller to reboot. It will take three to four minutes before the controller is finished.

# Controller Setup

The setup steps described below refer to the network topology diagram shown in this document. Make sure all the access points are disconnected from the system if configuring the system for the first time.

#### Assigning an IP address to a wireless controller

- **1.** Log onto the controller by opening a web browser and connect to https://192.168.10.1:5825/. The default username is **admin**; the default password is abc123.
- **2.** Click the Wireless Controller button.
- **3.** In the navigation pane, click IP Addresses.
- **4.** Change the value of esa0 to 192.168.110.10 for the IP Address, and to 255.255.255.0 for the Subnet mask.
- **5.** Select the Mgmt and SLP check boxes for this port only (thus turning it on). Leave these unchecked (off) for the other ports.
- **6.** For Function, select Host Port if static routing is used. Otherwise, select Dynamic Port if Open Shortest Path First (OSPF) is being used for routing and routing advertisements.
- **7.** Enter **esa0** for **Multicast Support.** Refer to the screen shot shown below.
- **8.** Click the Save button.

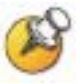

This is for topologies where the SpectraLink 8000 Telephony Gateway(s) and SVP Servers are located adjacent to the esa0 port, as was done in this VIEW Certification test. In topologies where the setup is different, this multicast setting should be configured to whichever port the SpectraLink servers are adjacent to. This setting permits proper wired replication of multicast data from the wireless subnet.

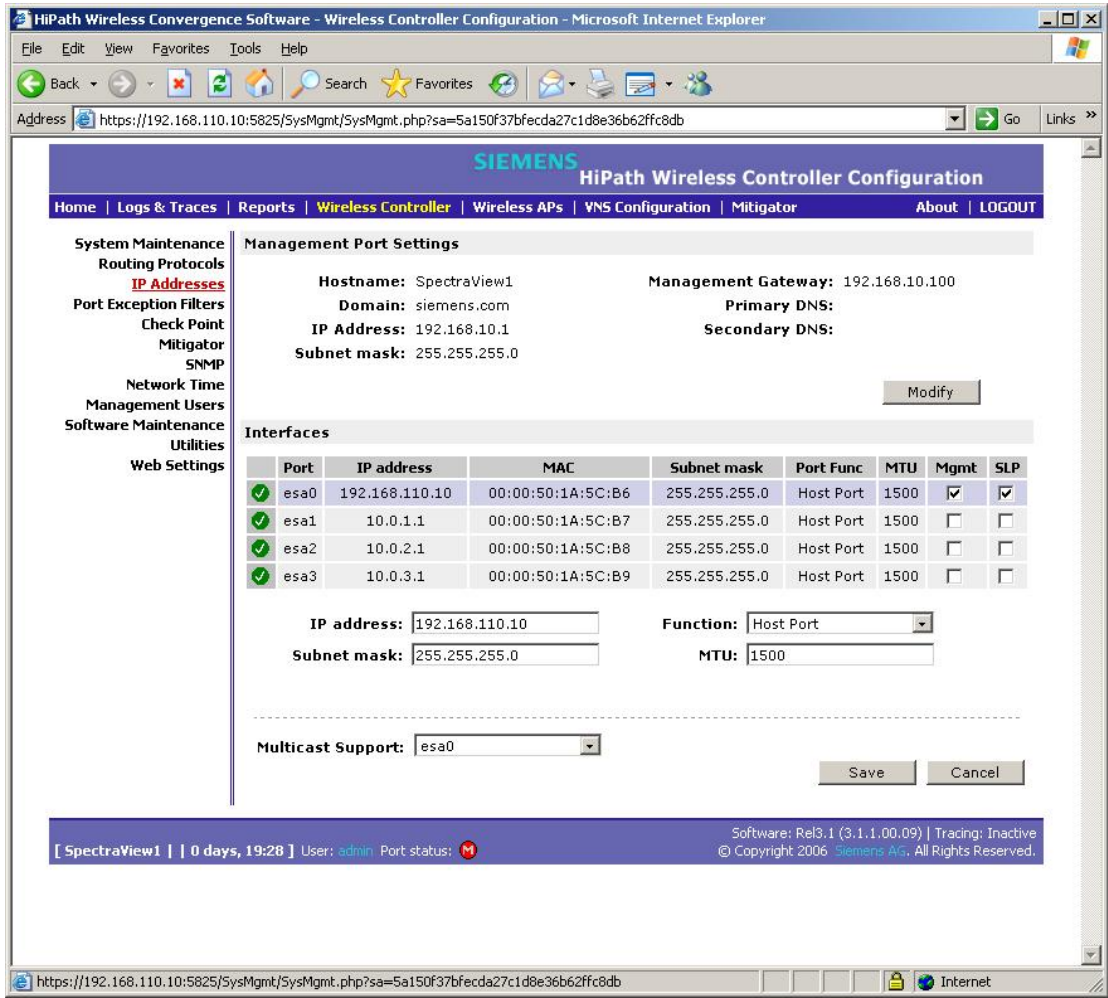

## Assigning routing protocols to a wireless controller

- **1.** In the Wireless Controller screen, click Routing Protocols in the navigation pane.
- **2.** Enter 0.0.0.0 for the Destination Address and 0.0.0.0 for the Subnet Mask. Add the appropriate address for the Gateway.
- **3.** Click the Save button.

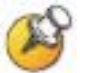

If dynamic routing (OSPF) is being used, then the default route should be set automatically. However, it is always recommended that you assign a temporary static route in dynamic environments to allow the device to operate immediately without having to wait for the initial updates. Be sure to clear the check box for Override dynamic routes. This will allow dynamic routes to be the default once they arrive.

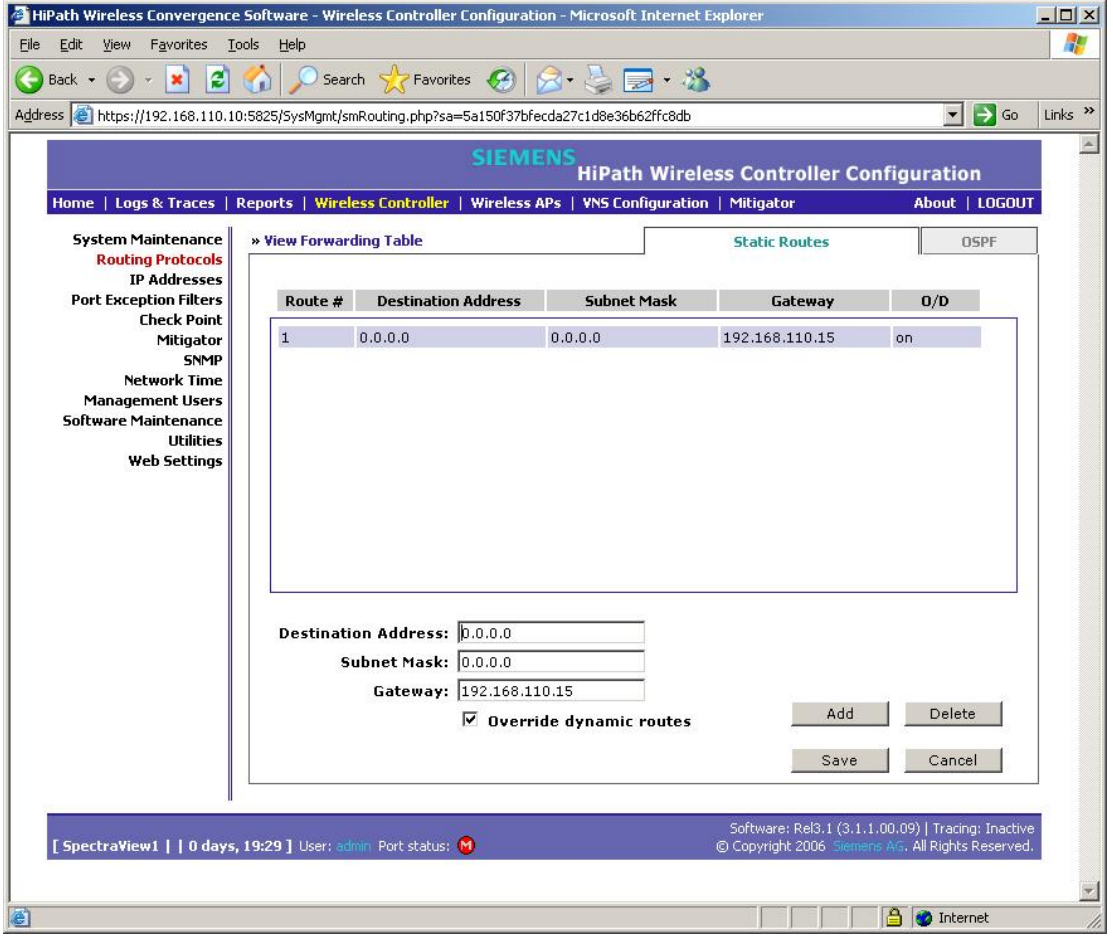

### AP registration

- **1.** Click the Wireless APs button.
- **2.** Click AP registration in the navigation pane.
- **3.** Enter all information for your APs (see screen shot below). Make sure the setting for Security Mode is selected to Allow all Wireless APs to Connect.
- **4.** Click the Save button.

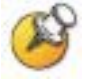

This setting allows new APs to be added to the system automatically. Once the addition of APs is complete, it is recommended to switch this setting back to Allow only approved Wireless APs to connect.

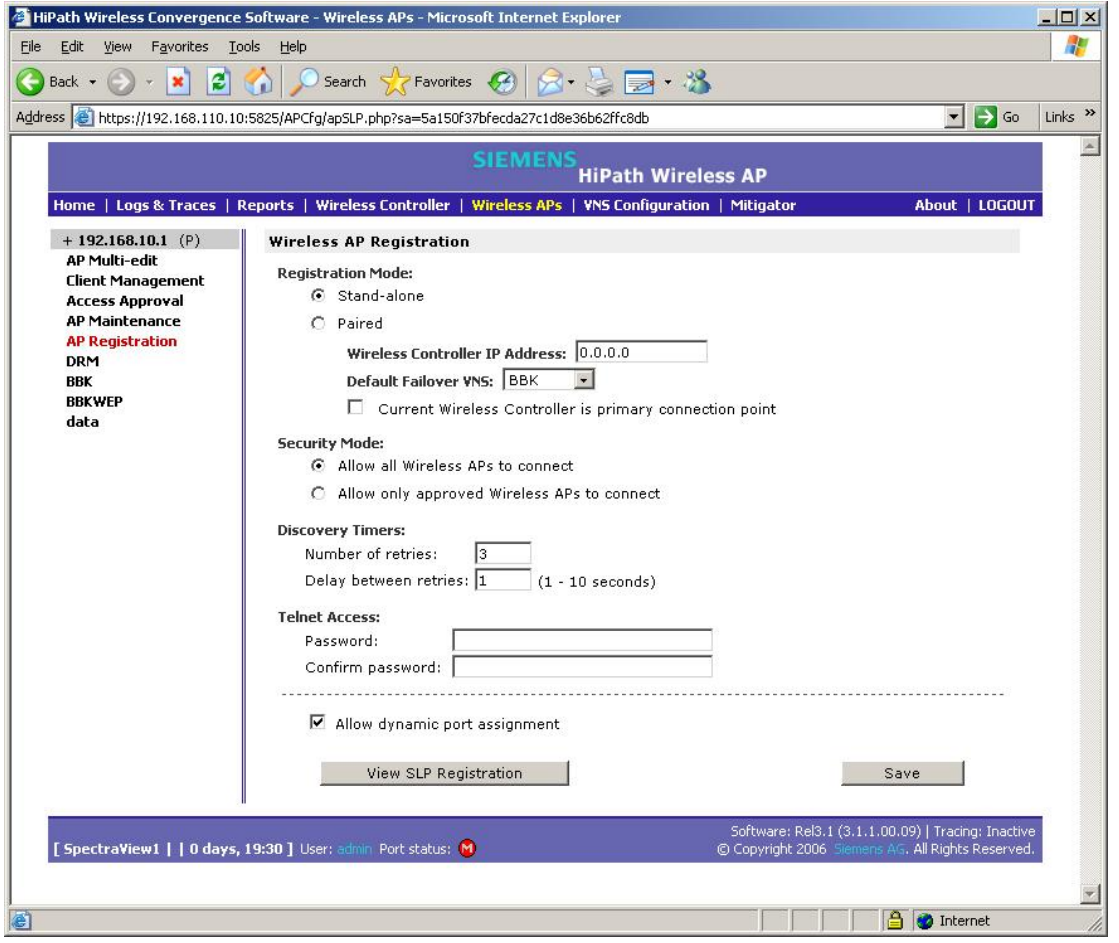

#### AP maintenance

- **1.** In the Wireless APs screen, click AP Maintenance in the navigation pane.
- **2.** Select the proper image file in the AP Images box and click the Set as default button.
- **3.** Under Upgrade Behavior select the Upgrade when AP connects using settings from Controlled Upgrade option.
- **4.** Select the Do not upgrade AP images if current image version = upgrade version check box.
- **5.** Under Downgrade Behavior, select the Automatically downgrade AP to default image if AP is at later release number (major/minor rev) check box.

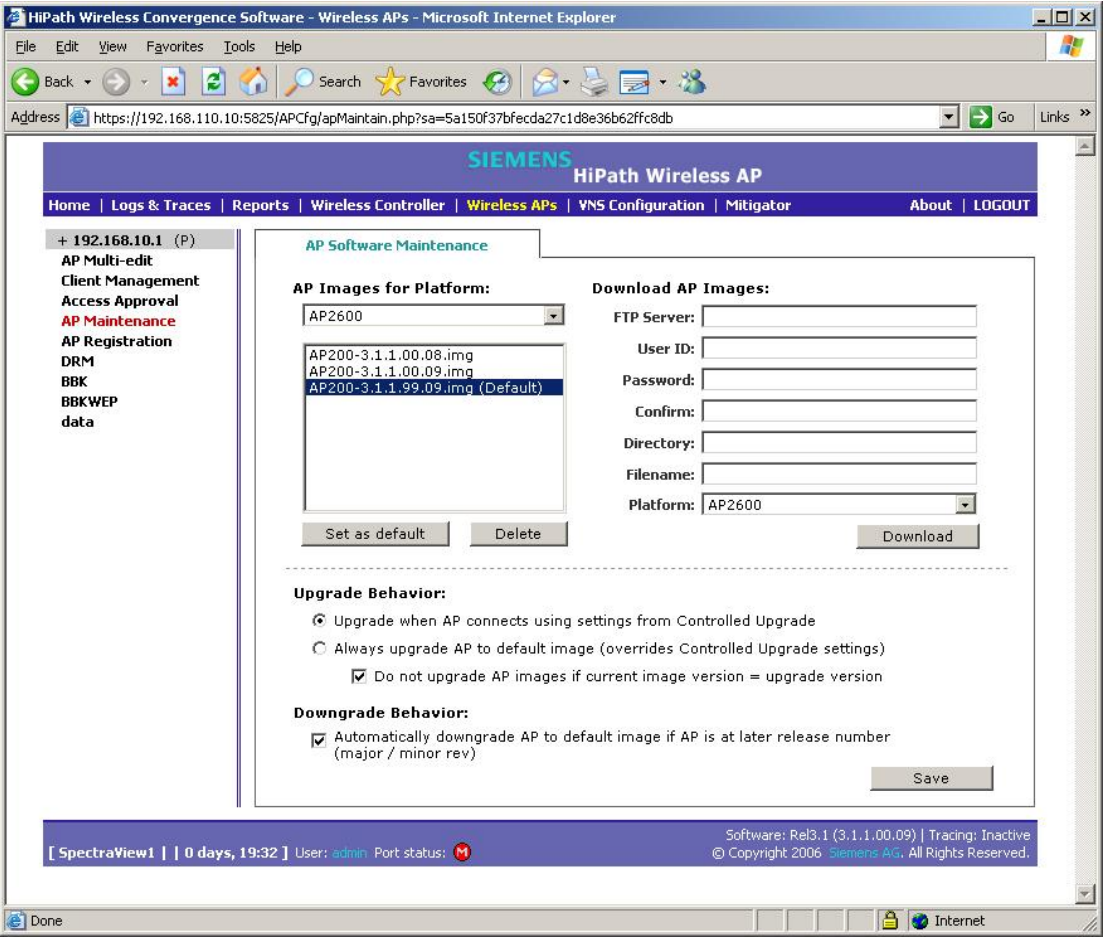

**6.** Click the Save button.

### Setting up SSID, Security and QOS

- **1.** Click the VNS Configuration button.
- **2.** Click the Topology tab.
- **3.** Assign a subnet for clients for a specific SSID.
- 4. Under DHCP Settings:
	- **a.** Enter the appropriate address for the Gateway
	- **b.** For Mask enter 255.255.255.0.
	- **c.** The address range should default to 192.168.121.2 192.168.121.254. Change this if you want a limited range of addresses assigned to this subnet.
	- **d.** No DNS Servers or WINS is required.
- **5.** Set the Timeout Idle: pre and post to 2.
- **6.** Under Next Hop Routing, set the OSPF Route Cost to 50000.
- **7.** Enter an SSID name.
- **8.** Under Wireless APs, select the b/g check box for each AP.
- **9.** Click the Save button.

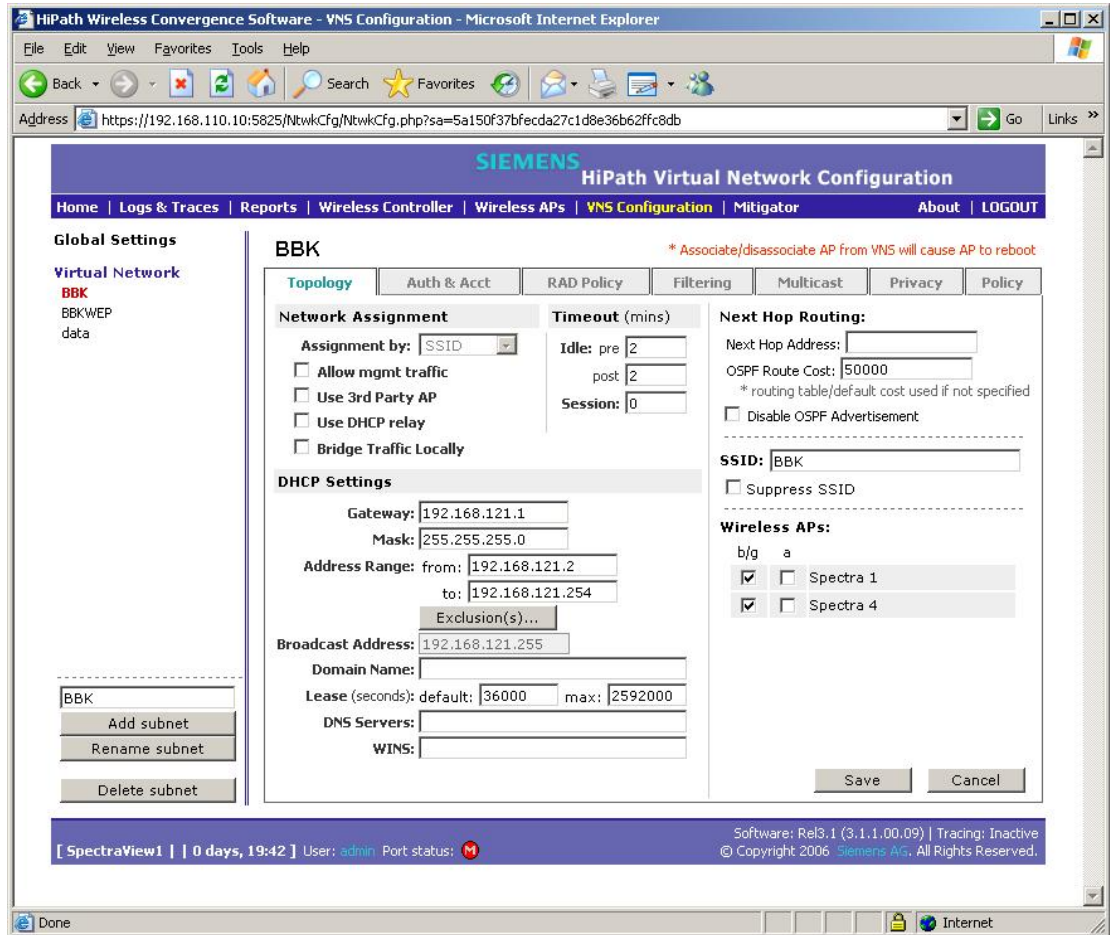

## **Filtering**

- **1.** In the VNS Configuration screen, click the Filtering tab.
- **2.** Select Default from the Filter ID drop-down list.
	- **a.** Select all three options In, Out and Allow.
	- **b.** Leave the **IP:Port** as \*.\*.\*.\*.
- **3.** Select Non-Authenticated in the Filter ID drop-down list.
	- **a.** Select all 3 options In, Out and Allow.
	- **b.** Leave the **IP:Port** as \*.\*.\*.\*.
- **4.** Click the Save button.

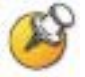

A more secure setup for this topology might be:

Allow 192.168.121.\* UDP<br>Allow 192.168.110.\* UDP 192.168.110.\* UDP Allow 192.168.123.\* UDP Disallow\*.\*.\*.\* N/A T

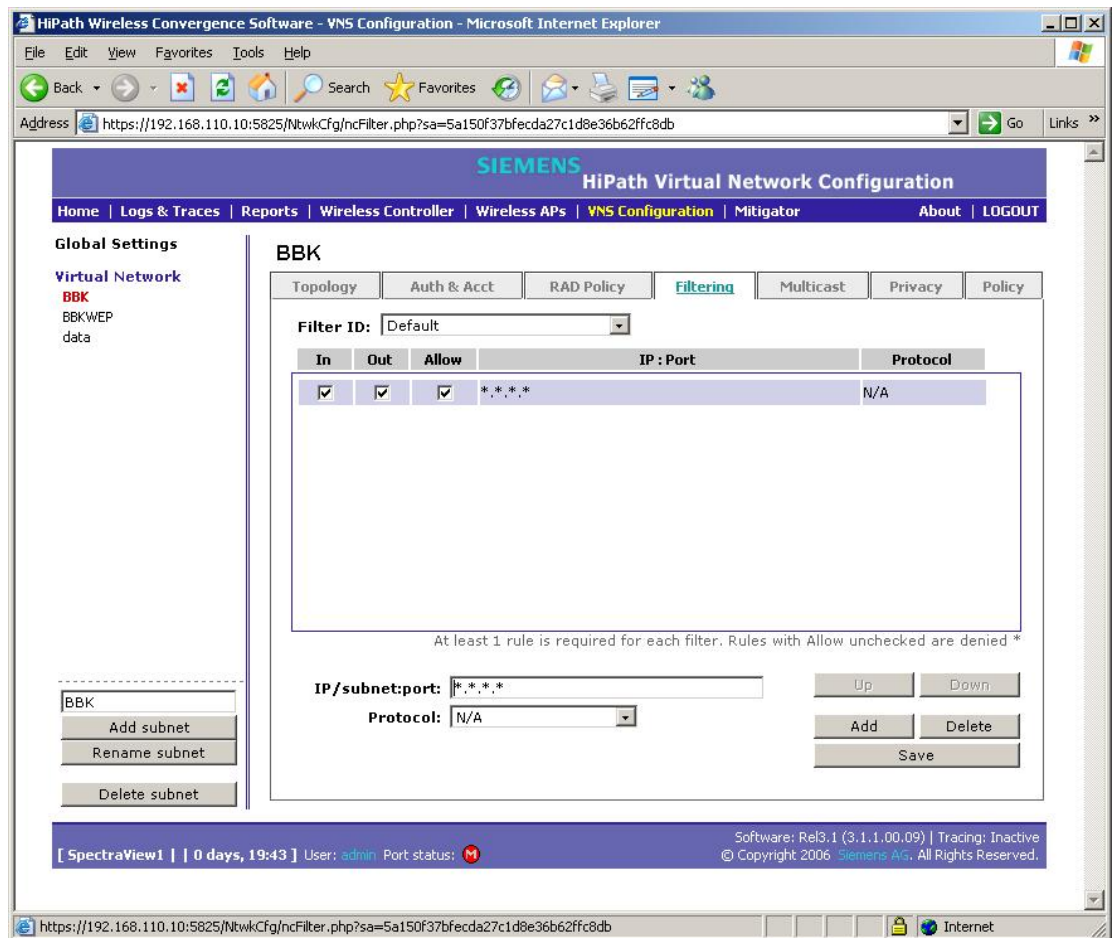

## Multicast configuration

- **1.** In the VNS Configuration screen, click the Multicast tab.
- 2. Select the **Enable Multicast Support** check box.
- **3.** From the Defined groups drop-down list, select or enter Spectralink SVP (224.0.1.116) and click the Add button.
- **4.** Enable Wireless Replication for the multicast selection by selecting the check box beside the entry.
- **5.** Click the Save button.

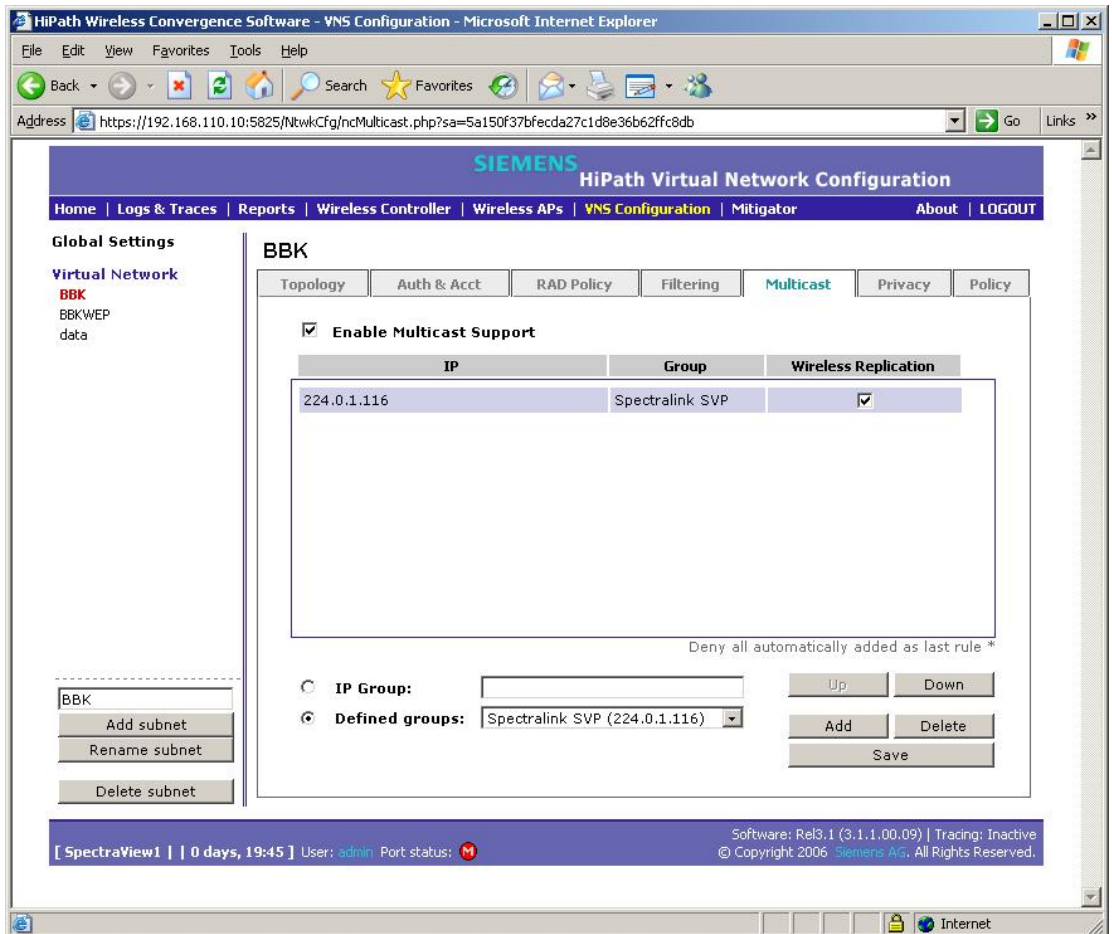

### **Security**

- **1.** In the VNS Configuration screen, click the Privacy tab.
- **2.** For WPA2 AES-CCKM, click the WPA-PSK option, clear the WPA v.1 check box, then select the WPA v.2 check box.
- **3.** For WPA TKIP, click the WPA-PSK option, clear the WPA v.2 check box, then select the WPA v.1 check box.
- **4.** Enter the appropriate pass phrase in the Pre-shared key field.
- **5.** Click the Save button.

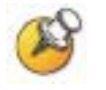

There is no hex key available at this time.

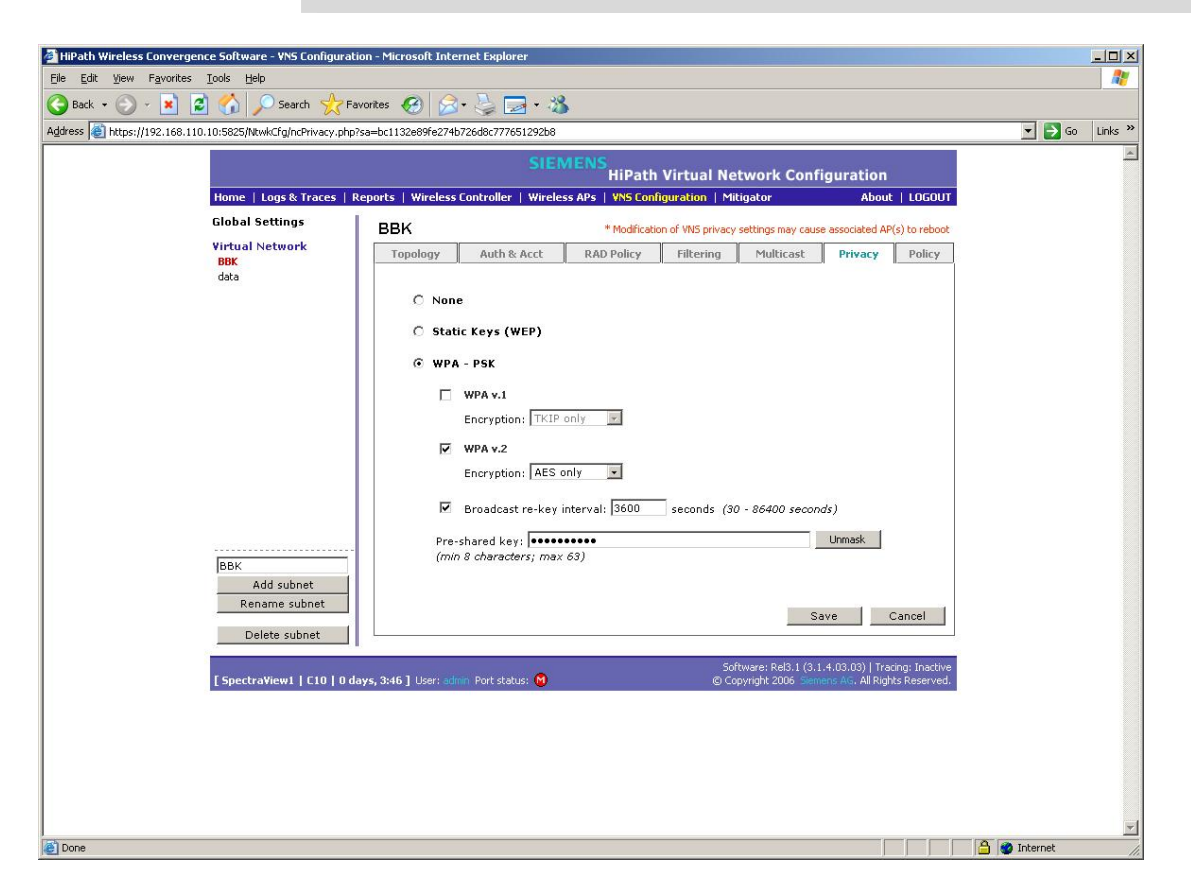

### Quality of service

- **1.** In the VNS Configuration screen, click the Policy tab.
- **2.** From the Quality of Service drop-down list, select Voice VNS w/o WMM; this is required for SpectraLink phones.
- **3.** Click the Save button.

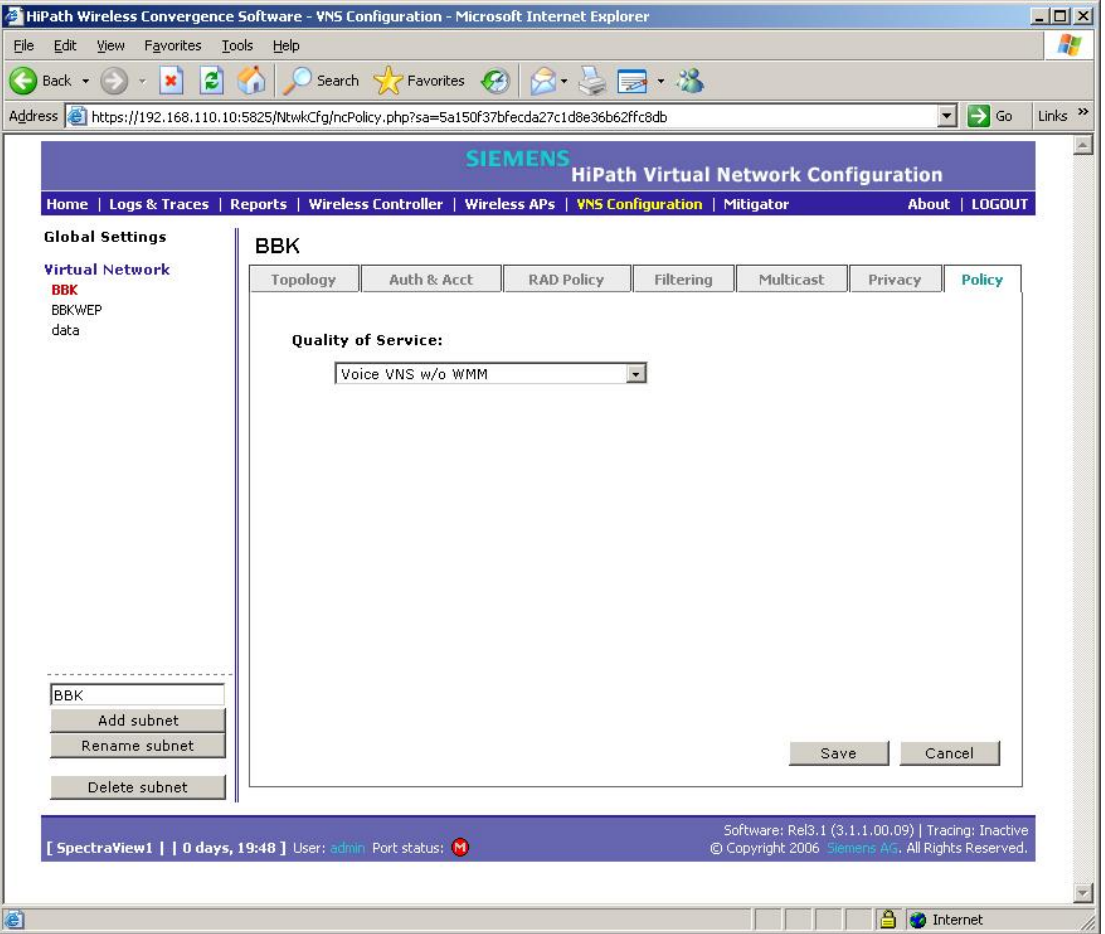

#### Setting up other SSIDs

- **1.** Repeat the above steps, starting at step 1.
- **2.** Create a new SSID and DHCP pool as before. Each SSID has its own sub-net.
- **3.** Use the same filtering settings as before.
- **4.** Set up privacy as required.
- **5.** If creating a sub-net for data, select Best Effort in the Policy page.

Make sure the proper SSID is selected on each page as it is being configured.

### Connecting access points to the controller

- **1.** Click the Reports button.
- **2.** Make sure the controller is configured to accept new APs (this is selected by default).
- **3.** Physically connect the access points to the system one at a time. Once an AP is connected to the system, it will show up in the Active Wireless APs screen of the Reports menu.
- **4.** Press F5 to refresh the screen.

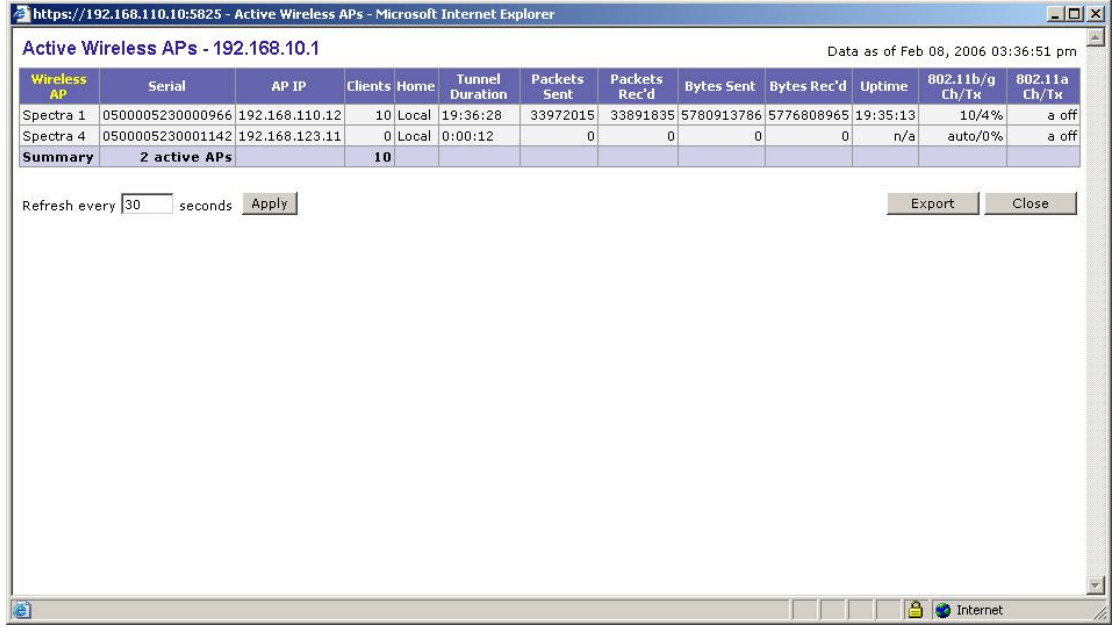

#### Wireless APs address assignment

- **1.** After all the APs have been connected and discovered by the controller, click Wireless APs tab.
- 2. Click the **Static Configuration** tab.
- **3.** Select an AP to configure. The AP's name will default to their MAC address.
- **4.** Under IP Address Assignment click either the Use DHCP or the Static Values option. If selecting Static Values, assign the proper values.
- **5.** Under Wireless Controller Search List add the IP address of the controller port.
- **6.** Repeat steps 4 and 5 for each access point.
- **7.** Click the Save button.

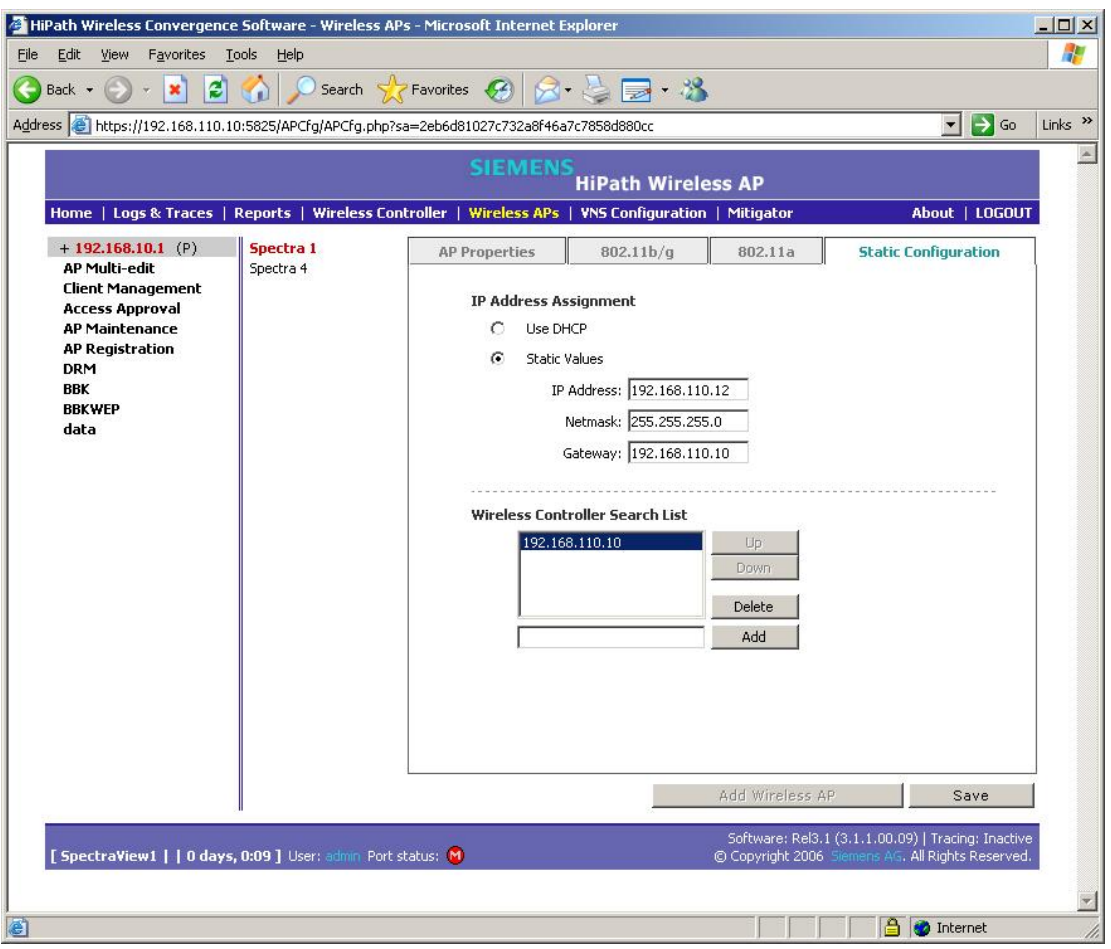

### For each AP, follow the steps in the following sections:

#### AP properties

- **1.** In the Wireless APs screen, click the AP Properties tab. Select an AP to configure. Here you can assign a meaningful name to each AP.
- **2.** Enable Telnet Access. This is useful for troubleshooting the setup and configuring security settings.

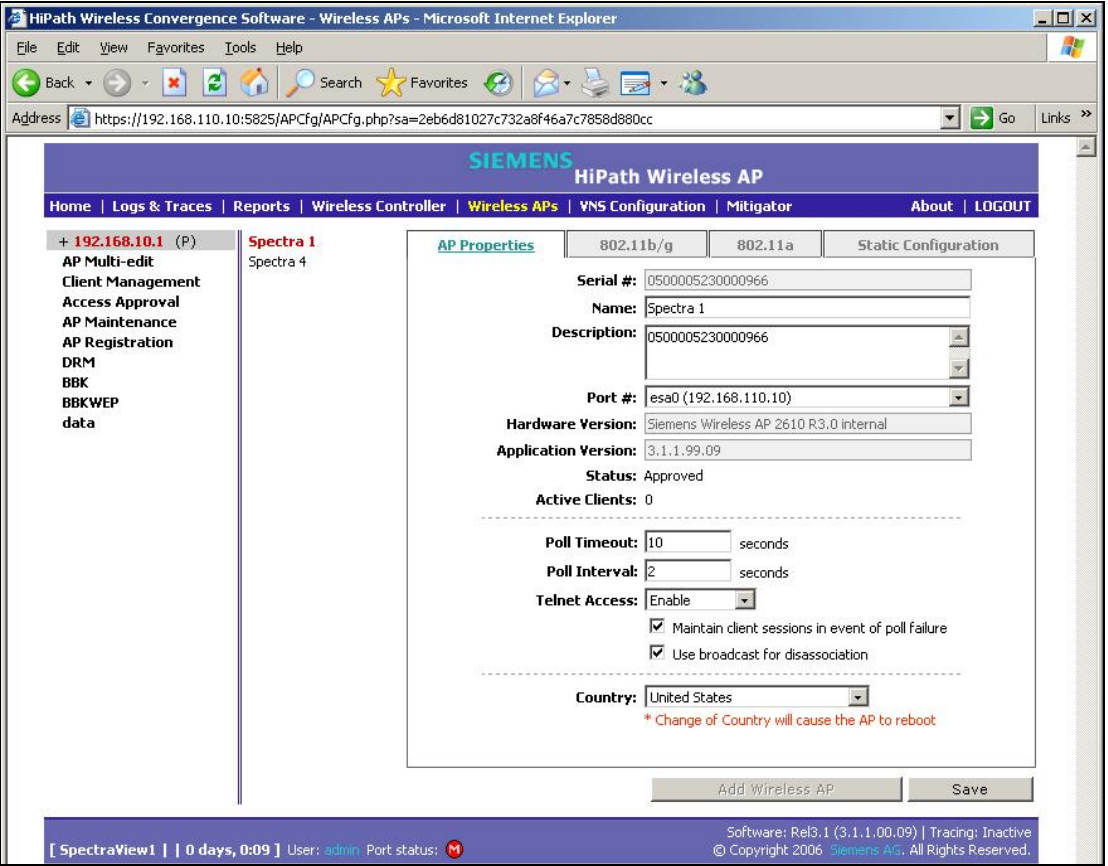

## 802.11b/g settings

- **1.** In the Wireless APs screen, select the 802.11 b/g tab.
- **2.** Select an AP to configure.
- **3.** Under Base Settings:
	- **a.** Set the DTIM Period to 3.
	- **b.** Set the Beacon Period to 100.
	- **c.** Set the RTS/CTS Threshold to 2346.
	- **d.** Set the Frag. Threshold to 2346.
- **4.** For Enable Radios, select the 802.11b check box.
- **5.** Under Radio Settings:
	- **a.** Select the appropriate Channel and Tx Power Level. (Note: DRM values will override this setting, if enabled).
	- **b.** Set the Diversity to Best.
	- **c.** Set the Min Basic Rate to 1 Mbps.
	- **d.** Set the Max Basic Rate to 11Mbps.
	- **e.** Set the Max Operational Rate to 11Mbps.
	- **f.** Set the Preamble to Short (note that the value Long works as well).
- **6.** Click the Save button.

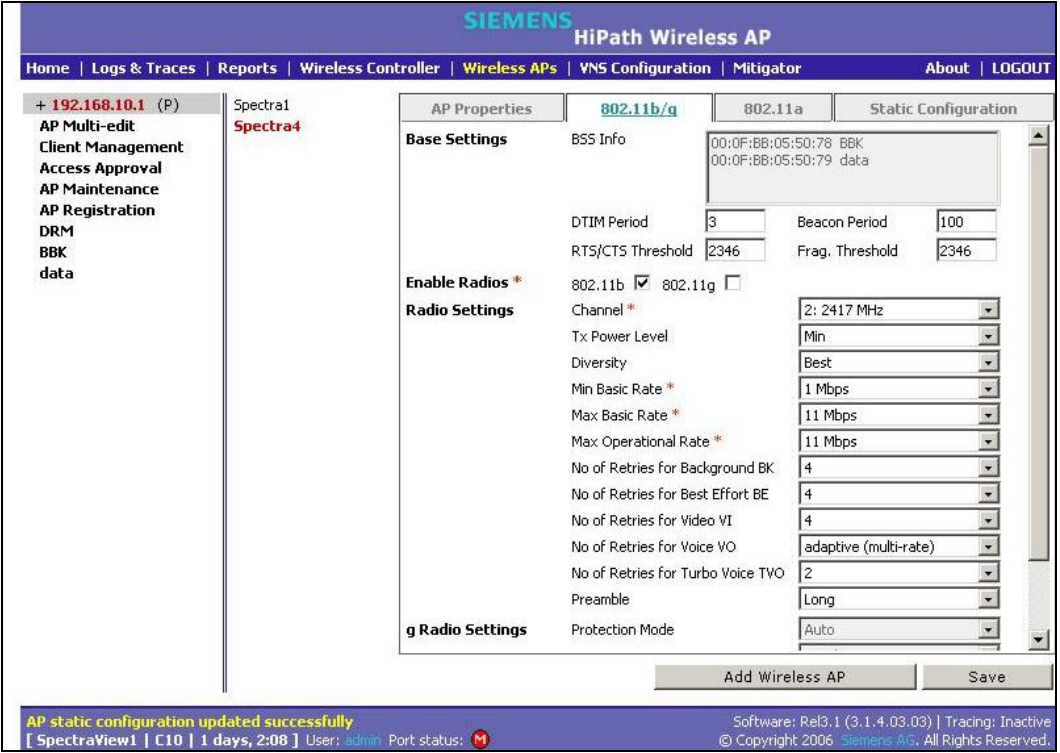

## Enable the radio

- **1.** Click the VNS Configuration button.
- **2.** Click the Topology tab.
- **3.** Enable each AP's b/g radio for each SSID.
- **4.** Set No. of Retries for Voice VO to adaptive (multi-rate) and No. of Retries for Turbo Voice TVO to 2.
- **5.** Click the Save button.

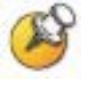

After the controller and access points are set up, the Management port is no longer required. The Controller can now be managed through the Host Port, or the esa0 port in this configuration. Open a browser and connect to https://<ip address>:5825.